# **ACTIVIDADES PARA EL RECONOCIMIENTO DEL PARALELOGRAMO POR MEDIO DE CABRI GEOMETRE**

**Isaac Lima Díaz** Estudiante Universidad Pedagógica Nacional Bogotá D.C, Colombia isaacsito@gmail.com

#### **Resumen**

Para que un estudiante desarrolle verdaderas habilidades geométricas es necesario un acercamiento inicial, de carácter informal, que le de la oportunidad de: explorar, comparar y establecer relaciones, descubrir propiedades, construir modelos, elaborar conclusiones y llegar a algunas generalidades. Se ha diseñado una propuesta para el trabajo en aula de la noción de paralelogramo que involucra el trabajo manual con lápiz, regla y papel y el trabajo con paquetes de geometría dinámica con los cuales el estudiante puede identificar y generalizar las invariantes de la familia de cuadriláteros estudiados.

### 1. Descripción

Las actividades que se presentan fueron diseñadas para estudiantes de grado octavo, los cuales a partir de la identificación de características invariantes proponen sus propias conjeturas para que al finalizar determinen las características comunes de los paralelogramos, esto se realiza a través de diferentes actividades de índole intuitiva y en especial, a través de la manipulación de objetos construidos en previamente con regla, el compás y transportador y posteriormente en Cabri Geometre, proponiendo actividades para desarrollar la competencia comunicativa - argumentativa en la cual los estudiantes escriben conclusiones sobre lo observado

### **2. Objetivos**

Esta propuesta tiene como propósito motivar la utilización de diversas estrategias metodológicas como herramientas de exploración en el estudio de las propiedades geométricas de los paralelogramos. Para que un estudiante desarrolle verdaderas habilidades geométricas es necesario un acercamiento inicial, de car´acter informal, que le de la oportunidad de: explorar, comparar y establecer relaciones, descubrir propiedades, construir modelos, elaborar conclusiones y llegar a algunas generalizaciones expresando verbalmente las acciones realizadas y las propiedades observadas en diversas actividades geométricas.

### **3.** Justificación teórica

El auge por el uso de nuevas tecnologías en el aula de clase ha tenido gran éxito en los programas relacionados con la geometr´ıa, en especial el uso de Cabri Geometre ha dado un nuevo significado a los procesos de enseñanza y aprendizaje de la geometría escolar. Actualmente, el trabajo realizado en el cuaderno con la regla y el compás, se ha complementado y/o trasladado directamente con el uso del computador o de la calculadora, dando nuevas herramientas a los estudiantes para la adecuada comprensión de los postulados y teoremas de esta rama de las matemáticas.

Específicamente, el concepto de paralelogramo, estudiado en Colombia en séptimo y octavo grado de educación media, es uno de los más profundizados en cuanto a las características propias de dicha familia de cuadriláteros, en cuyo concepto no está contenido el rectángulo, el cuadrado y el rombo, figuras que normalmente se representan distinto tal como se puede ver a continuación.

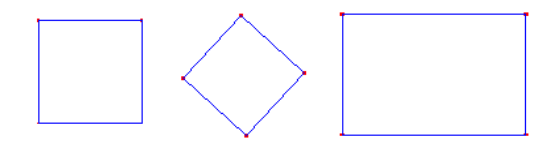

*Figura 1.*

El hecho de no referirse al rectángulo, al cuadrado y al rombo como cuadriláteros se basa principalmente en la representación mental que el estudiante desarrolla del objeto geométrico, lo anterior se ve reflejado en que el aprendizaje de la geometría trae consigo el problema de la relación entre el dibujo y el objeto, el cual se origina por la enseñanza de elementos teóricos que se manifiestan mediante las representaciones gráficas; para un estudiante, la figura a, es un cuadrado, pero moviendo uno de los segmentos de ese cuadrado 45 grados, la figura (b) autom´aticamente se convierte en rombo, olvidando las definiciones propias de los cuadriláteros mencionados.

El estudio de los paralelogramos realizado con lápiz, regla y compás trae consigo algunas limitaciones tales como la imprecisión y la incapacidad de explorar una serie alternativas con las cuales es posible comprobar las características de los objetos geométricos, factor que con el uso de Cabri Geometre se reduce; concretamente en el tema de estudio seleccionado, la navegación que ofrece hace posible que el estudiante visualice en una misma hoja electrónica una familia de paralelogramos tan solo por mover un punto, de tal manera que discierna sus propiedades geométricas. El profesor Martín Acosta argumenta que la figura din´amica, es decir, la que se realiza en Cabri Geometre puede llegar a constituir una demostraci´on en la que no es necesario apagar el computador o la calculadora, puesto que esta parte de un experimento que se realiza en un entorno empírico bajo unas hipótesis teóricas relacionadas directamente con las propiedades conocidas, reafirmado por Puig en cuanto afirma que las tareas ideales para desarrollar en Cabri Geometre son los problemas de producción de dibujos y los problemas de demostración, los cuales adquieren otra naturaleza, "*en la medida en que permite explicar fen´omenos visuales o incluso la imposibilidad de fen´omenos visuales*"

## **4. Actividades**

#### **Manipulando Objetos**

Clasifica los polígonos que aparecen a continuación, en grupos diferentes, de acuerdo con una propiedad esencial y explica cual es la propiedad. Mide la longitud de sus lados y diagonales, la amplitud de sus ángulos en los vértices así como los que se forman al determinar las diagonales

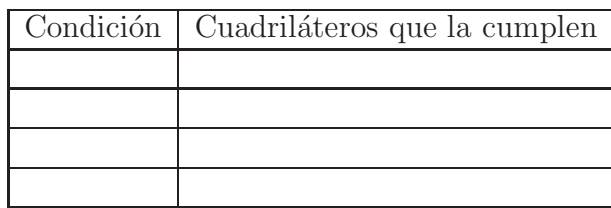

Con el material que trajiste (seis rectángulos), realiza en grupo la siguiente actividad:

Rectángulo:

Nombra los vértices del rectángulo y el punto de corte de las diagonales como lo muestra la siguiente figura: Toma otro de los rectángulos, nombra los vértices y determina sus diagonales, de la misma manera como lo índica la figura. A éste, recórtalo por alguna de las diagonales, se generan los triángulos *ACD* y *ABC* Superponer los triángulos que se generaron y comp´aralos con el original (hacerlo girar alrededor de *O*)

 $i_{\rm c}$ Qué pasa?  $i_{\rm c}$ Qué característica común tienen?  $i_{\rm c}$ Se puede construir un rectángulo diferente al original? Tomando los dos triángulos, ¿Existe alguna diferencia entre ellos? Justifica

Ahora, toma otro de los rectángulos originales, nombra sus vértices como aparece en la figura:

Hacer coincidir los vértices  $A \vee C$ . Guiado por la explicación de tu profesor. El paralelogramo *ABCD* es un rombo.

 $i$ Las diagonales del rombo poseen alguna característica en especial? Explica.

Cuadrado: Toma el rectángulo restante y dóblalo como aparece en la figura. Recorta por BC

 $i$  Qué figura obtuviste?,  $i$  Por qué?

Teniendo en cuenta el trabajo realizado en las actividades anteriores, completa el cuadro que aparece a continuación. Marca con el tipo de paralelogramo que si cumple las propiedades correspondientes.

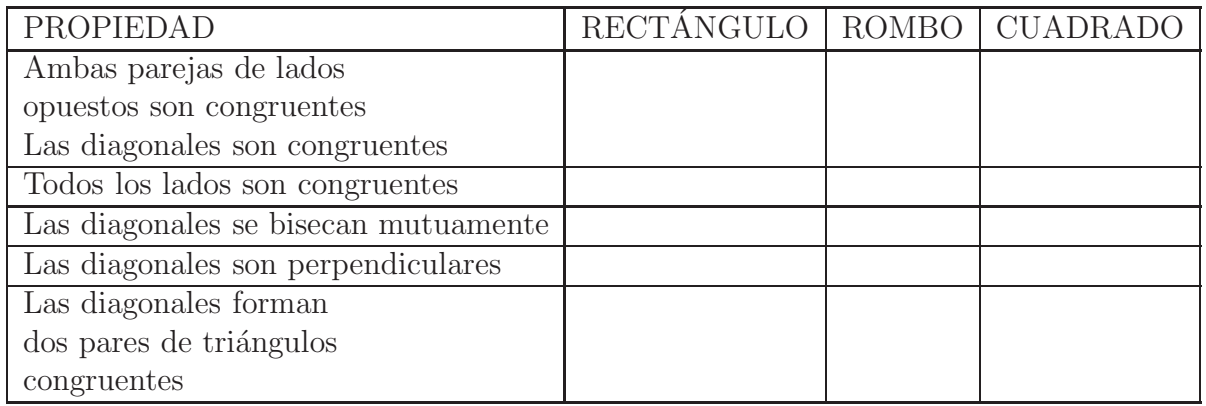

#### **1. Las figuras en Cabri**

En Cabri, muchos de los objetos que se visualizan, no son lo que parece; por ejemplo, se sabe que todo segmento dado pertenece a una recta; en este programa, esa afirmación no es válida:

Seleccione la herramienta segmento, luego de clic en cualquier parte de la hoja en blanco y desplácese hacia otro lugar y vuelva a dar clic, el segmento quedará definido. Ahora, seleccione la herramienta recta y def´ınala sobre el segmento que acaba de construir, para ello de clic una vez en cada uno de los puntos extremos del segmento construido, finalmente vuelva a seleccionar la herramienta puntero y ubíquelo en el lugar donde pasa la recta y el segmento, ¿Qué observa?

En efecto, sobre el puntero aparece la pregunta  $i\Omega$ ué objeto?, si presiona el botón principal del ratón, se dará cuenta que sale una lista con el siguiente orden: Segmento, Recta

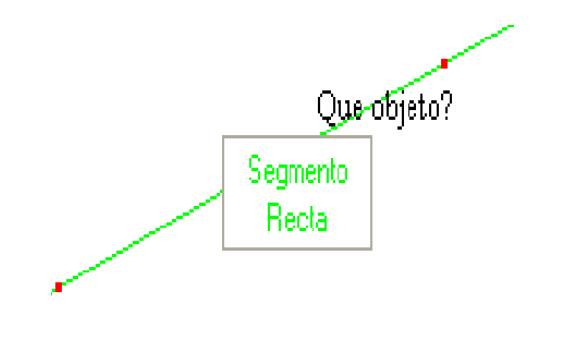

*Figura 2.*

Ahora, con la herramienta recta, defina una nueva recta en otro lugar de la hoja de trabajo; con la herramienta punto sobre objeto, ubique dos puntos cualesquiera en la recta construida. Sobre estos dos puntos, defina un segmento con la herramienta segmento y vuelva a la herramienta recta, defina una recta sobre los dos puntos sobre objeto que construyó anteriormente. ¿Qué ocurre?, ¿Cómo sabe usted cual fue la recta que construyó inicialmente?

Vaya ahora a la persiana Edición, seleccione la opción seleccionar todo y presione la tecla Supr. La hoja nuevamente estará en blanco. Seleccione la herramienta triángulo y construya uno cualquiera sobre la hoja de trabajo. Ahora, seleccione la herramienta punto y en otra parte de la hoja de trabajo ubique tres puntos distintos; con la herramienta segmento construya los correspondientes segmentos sobre esos puntos de tal manera que visualmente se observe un triangulo. Con la herramienta puntero, p´osese sobre uno de los lados del triángulo construido inicialmente; luego, ubíquese sobre el triángulo hecho sobre segmentos; ¿Qué ocurre?

Cabri Geometre, interpreta cada construcción realizada como un objeto distinto; no importa si est´a uno sobre el otro; al igual, tres segmentos son simplemente tres segmentos, a no ser que se hallan construido bajo herramientas propias del programa, no obstante un polígono de tres lados sigue siendo distinto a un triángulo.

Si en un mismo lugar existen varios objetos, la lista que desplegará el programa cuando pregunte  $i$ Qué objeto?, será en el orden de construcción de cada uno de los objetos; por ejemplo, en la construcción de la recta, el segmento y la otra recta, la lista que Cabri desplegará al dar clic sobre la pregunta será Recta, Segmento, Recta en orden descendente, la primera recta construida es la primera de la lista, de igual manera, la ultima recta construida es la que aparece en el final de la lista. ´

#### **2. Dos rectas que se intersecan**

A continuación, se empezará la correspondiente exploración en Cabri, para identificar el concepto de rectas paralelas. Para ello, abra un nuevo archivo en Cabri. Cree dos rectas que se intersequen. Ubique un punto sobre objeto en una de ellas. Seleccione la macro Distancia entre rectas, luego seleccione el punto creado y la recta a la cual no pertenece el punto.

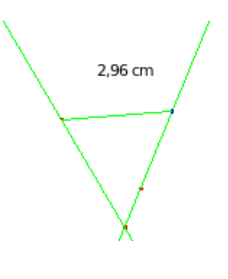

*Figura 3.*

Saldrá un segmento que une las dos rectas, y un número.

¿Qu´e ocurre cuando mueve el punto?

#### **3. ¿Dos rectas paralelas?**

Nuevamente, en un documento en blanco, cree una recta y un punto fuera de ella. Seleccione la macro Actividad 2, y luego seleccione el punto al que pertenece la recta, seleccione la recta y finalmente el punto fuera de ella.

*i* Qué ocurre?

¿Qu´e pasa si mueve alguno de los puntos?

 $\chi$ Hay algún punto que no se puede mover?

¿Qu´e pasa si acerca o aleja la recta?

¿Son rectas paralelas?

Ahora, construya un punto sobre objeto a alguna de las dos rectas, aplique la herramienta macro distancia entre rectas. Mueva el punto sobre objeto, sin mover las rectas iniciales.

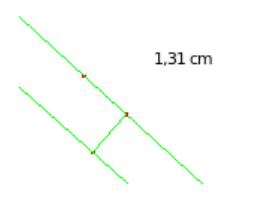

*Figura 4.*

¿Qu´e alcanza a percibir?

Si mueve las rectas, de tal manera que se alejen o se acerquen, y posteriormente mueva el punto sobre objeto,  $i$ Qué ocurre?

 $i$ Qué significa que dos rectas sean paralelas?

#### **4. ¿Dos rectas paralelas?**

En un nuevo documento, construya una recta, aplique la herramienta rectas paralelas.

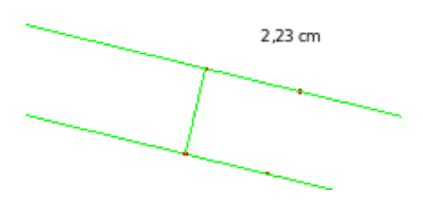

*Figura 5.*

Seleccione un punto sobre objeto en alguna de las dos rectas y aplique la macro Distancia entre rectas.

Mueva el punto sobre objeto; ¿Qué ocurre con el número?

¿Cómo definiría usted dos rectas paralelas luego de las cuatro actividades anteriores?

 $i$ Qué características tienen las rectas paralelas?

#### **5. Cuadril´ateros**

Nuevamente, en un documento en blanco. Cree cuatro puntos distintos, de tal manera que se pueda construir un cuadrilátero en el que los lados solamente tengan en común los extremos.

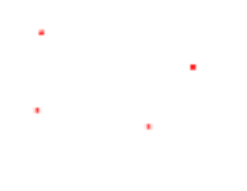

*Figura 6.*

Seleccione la macro Actividad 4 y posteriormente seleccione los puntos en el orden construido.

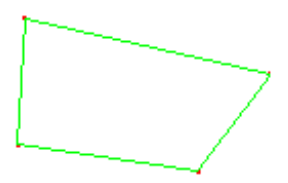

*Figura 7.*

¿Qu´e visualiza?

Mueva los puntos, si la figura es como la que aparece a continuación, el cuadrilátero será llamado un cuadrilátero no convexo y no servirá para el respectivo estudio.

*Figura 8.*

Seleccione un punto sobre objeto en alguno de los segmentos, y aplique la macro Distancia entre lados, de la misma manera como aplicó distancia entre rectas.

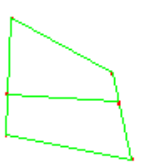

*Figura 9.*

Si observa que sale inexistente en vez de un n´umero, mueva el punto sobre objeto o agrande el cuadrilátero. Cuando el número sea visible, mueva el punto sobre objeto y analice que ocurre.

¿Son los segmentos opuestos paralelos?

Repita la operación anterior con otro par de lados del cuadrilátero.

#### **6. Cuadriláteros II**

De nuevo, construya cuatro puntos de la misma manera que en la etapa anterior. Esta vez aplique la macro Actividad 5, y repita los demás pasos de la etapa 5.

¿Qu´e ocurre?

 $\chi$ Hay algún par de lados paralelos?

 $i$ Qué nombre reciben los cuadriláteros que tienen estas características?

#### **7. Paralelogramos**

Al igual que en las etapas 5 y 6, construya cuatro puntos; esta vez, aplique la macro Actividad 6, y repita los demás pasos de la etapa 5.

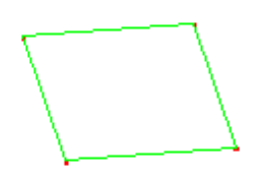

*Figura 10.*

*i*.Qué ocurre?

¿Hay algún par de lados paralelos?

Los cuadriláteros que tienen los dos pares de lados opuestos paralelos, se llaman Paralelogramos, y son el fin de esta pequeña unidad.

#### **8. Lados del Paralelogramo**

Con el cuadrilátero de la etapa 7, a partir de la herramienta distancia y longitud, determine las medidas de cada uno de los segmentos del cuadrilátero; y luego mueva a su antojo los puntos que se pueden mover.

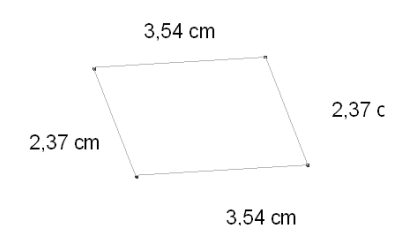

*Figura 11.*

¿Qu´e ocurre con la medida de los lados?

 $i$ Qué características tienen los lados opuestos?

 $\lambda$ Hay alguna relación entre los lados adyacentes?

#### **9. Per´ımetro del Paralelogramo**

Sume los cuatro datos que se dan en las medidas de los segmentos de la etapa anterior; y tenga en cuenta dicho número.

Aplique a los tres de los cuatro puntos que determinan el paralelogramo, la macro Paralelogramo, y luego con la herramienta distancia o longitud, seleccione el último paralelogramo construido

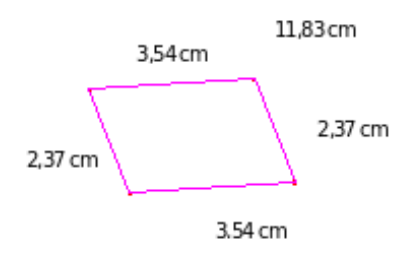

*Figura 12.*

¿Qué relación tiene el dato que acaba de obtener, con el inicial de la etapa? ¿Cuál es la definición de perímetro de un paralelogramo?

#### 10. Relación lados perímetro

ara afianzar los resultados de la etapa anterior, abra el archivo actividad 8 y explore los puntos que se puedan mover.

¿Qué regularidades presentan los datos numéricos?

Vuelva al estado inicial de la actividad, y en esta ocasión, seleccione la herramienta animación; luego, seleccione la tabla que aparece y finalmente el punto de color azul.

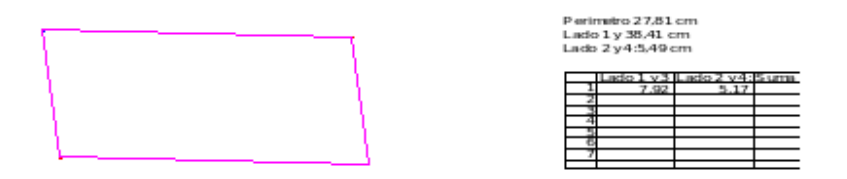

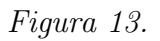

Pare la animación y observe los datos obtenidos; ¿qué ocurre con los datos? ¿Qué características tiene el perímetro a partir de los lados? ¿Modifican los resultados de esta etapa, los obtenidos anteriormente?

#### 11. Relación lados área

De igual manera, repita los pasos de la actividad 10, esta vez abriendo el archivo Actividad 9. En esta se puede visualizar la medida de los lados y el ´area del paralelogramo.

¿Qu´e observa en la tabla que se llena al animar el punto azul?

 $i$ Qué características tiene el área a partir de los lados?

#### **12. Area del Paralelogramo ´**

Con el mismo paralelogramo de la actividad anterior, realice las siguientes construcciones:

Elija un par de lados opuestos y trace una recta que pase por dichos lados. Aplique la macro Distancia entre rectas Con la herramienta calculadora, multiplique el último n´umero en aparecer por la longitud de alguno de los lados por el que pasa alguna de las rectas

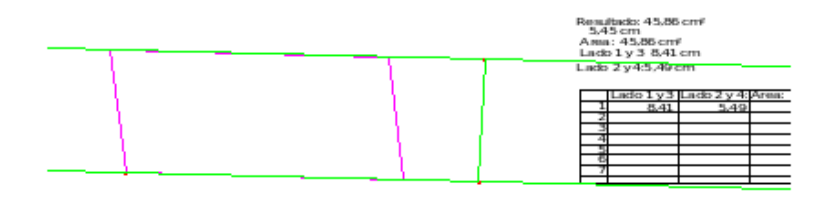

*Figura 14.*

¿Qu´e ocurre? Si repite el proceso anterior para los otros lados opuestos, ¿obtiene los mismos resultados? ¿Cómo se obtiene el área de un paralelogramo?

La distancia entre las dos rectas que determinan un par de lados opuestos de un paralelogramo se llama altura.

¿Cómo es la fórmula del área del paralelogramo?

#### 13. Análisis de ángulos

Abra el archivo actividad 11, y explore la figura.

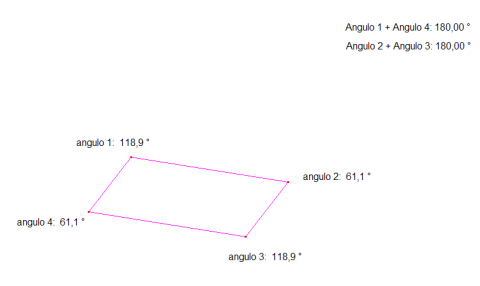

*Figura 15.*

 $i_{\mathcal{L}}$ Qué pasa con la medida de los ángulos?

¿Qu´e pasa con cada par de ´angulos opuestos?

Analice sus conjeturas.

#### **13. An´alisis de las diagonales**

En un nuevo documento, cree tres puntos distintos, aplique la macro paralelogramo y trace las diagonales del cuadrilátero.

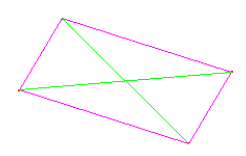

*Figura 16.*

Explore usando medidas y otro tipo de herramienta las características propias de las diagonales del cuadrilátero.

 $i$ Qué regularidades encuentra?

Si no lo ha hecho, ubique el punto de intersección entre los dos segmentos y seleccione la macro Diagonales, luego intente deformar el paralelogramo.

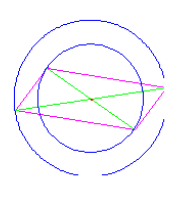

*Figura 17.*

 $i$ Qué ocurre con la circunferencia?

 $i$ Qué puntos interseca?

Si selecciona la herramienta ¿pertenece?, y selecciona el punto que aparentemente interseca a la circunferencia y luego a la circunferencia, ¿Qué pasa?

¿Si repite el proceso con la otra diagonal se sucede lo mismo?

## **5. Algunas conclusiones**

Elaborar consideraciones con respecto al uso de tecnología en la formación matemática de estudiantes de educación media, motiva indudablemente una reflexión en torno a las diferentes ramas de las matemáticas que el alumno conoce y le brinda una concepción de la actividad matemática, de la enseñanza y del aprendizaje. Particularmente, el estudio de los paralelogramos por medio de una propuesta hace posible determinar la importancia que tiene el an´alisis de los contenidos matem´aticos, en la actividad reflexiva que desarrolla el estudiante con miras a generar un saber de carácter práctico que lo prepare para su futuro. La propuesta requiere de computadores que tengan instalado Cabri Geometre, exigiendo el conocimiento previo de los docentes y de los estudiantes sobre la manera de trabajar con los paquetes computacionales. La propuesta queda abierta para la aplicación en el aula de clase de tal manera que se pueda ampliar, complementar y desarrollar instrumentos evaluativos sobre el aprendizaje de la geometría analítica, el cálculo y, en especial, el desarrollo del pensamiento del estudiante en relación a la noción de ecuación diferencial.

### **Bibliografía**

- [1] ACOSTA, M. *Geometría Dinámica*. Exploración y demostración. En: I Seminario Internacional de Tecnologías en Educación Matemática. Universidad Pedagógica Nacional. 2005.
- [2] LABORDE, C. *Cabri-Geometra o una nueva relaci´on con la geometr´ıa*. En Puig, Luís. Investigar y Enseñar. Variedades de la educación matemática. Universidad de los Andes. Bogotá, D.C. 1998.
- [3] MEN *Lineamientos Curriculares en Matemáticas*. Ministerio de Educación Nacional. Grupo Editorial Magisterio. Bogotá, D.C. 1998.
- [4] MEN *Est´andares B´asicos en Matem´aticas*. Ministerio de Educaci´on Nacional. Grupo Editorial Magisterio. Bogotá, D.C. 2003.
- [5] MORENO, L. *Seminario Nacional de Formación de Docentes: Uso de Nuevas Tecnologías en el Aula de Matemáticas*. Ministerio de Educación Nacional: Serie Memorias. P. 67. 2002.